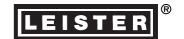

# LEISTER Astro Automatic Wedge Welding Machine

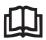

Please read operating instructions carefully before use and keep it for further reference.

#### **APPLICATION**

The LEISTER Astro is an automatic wedge-welding machine for overlap welding of geomembrane liners in earthwork and civil engineering.

PE-LD

PE-C

PP

#### • Thermoplastic geomembrane liners

High-density polyethylene Low density polyethylene Chlorinated polyethylene Polypropylene ers • Type of seam
PE-HD Welding seam

Welding seams are produced in accordance with DVS 2225 part I Other dimensions are possible on request.

DVS: German Welding Society for welding

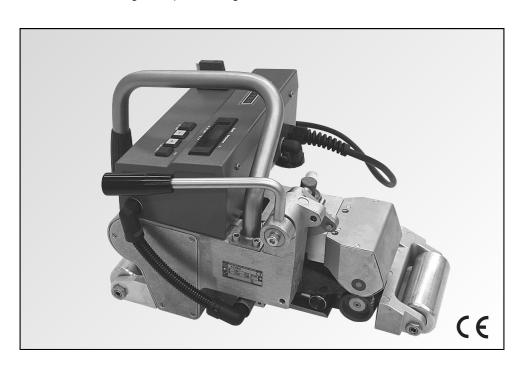

LEISTER Process Technologies, Riedstrasse, CH-6060 Sarnen/Switzerland Tel. +41 41 662 74 74 Fax +41 41 662 74 16 www.leister.com sales@leister.com

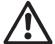

#### WARNING

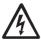

**Danger!** Unplug the tool before opening it as live components and connections are exposed.

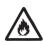

Incorrect use of the hot wedge tool can present a **fire** and explosion hazard especially near combustible materials and explosive gases.

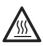

Do not touch the element housing and wedge when hot as they can cause **burns**. Allow the tool to cool down. Do not point the hot air flow in the direction of people or animals.

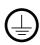

Connect the tool to a **socket outlet with protective earth conductor**. Any interruption of the protective earth conductor within or outside the tool is dangerous! **Use only extensions cables with a protective earth conductor!** 

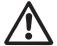

#### **CAUTION**

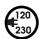

The **voltage rating** stated on the tool should correspond to the mains voltage.

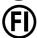

For personal protection, we strongly recommend the tool be connected to an **RCCB** (Residual Current Circuit **B**reaker) before using it on construction sites.

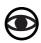

The tool **must be operated** under supervision. Radiant heat from the hot wedge can ignite flammable materials.

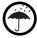

Protect the tool from damp and wet.

# **APPROVAL MARKS**

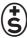

٧~

# **TECHNICAL DATA**

Protection class I

120, 200, 230 \*

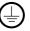

**CCA** certified

★ mains voltage is

not reversible

| Voltage               |
|-----------------------|
| Frequency             |
| Power consumption     |
| Temperature           |
| Welding pressure      |
| Drive                 |
| Overlap width         |
| Thickness of material |
| Noise emission level  |
| Size L×W×H            |
|                       |

Hz W °C/°F N/lbs m/min./feet mm/lnch mm/mil L<sub>pA</sub> (dB) mm

kg/lbs

50/60 1800 max. 420/788 max. 1500/337 0,8-5,0/2.6 - 16.5 max. 150/5.9

1,5 – 3,0/60 - 120 70

 $475 \times 355 \times 315$  with carrying handle / guide handle (12)

23/50

Weight

 Heating system → The hot air temperature is steplessly adjustable and eletronically controlled. It is a floating hot wedge.

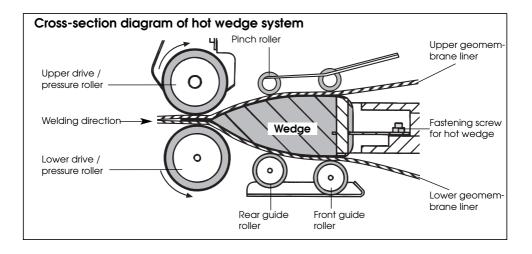

Welding pressure → infinitely variable (steplessly adjustable). The welding pressure is transmitted via a toggle lever to the pressure rollers. The swivel head guarantees the equalization of the pressure to both welded sections (C and D) as well as on a welded seam without test channel.

This allows T-joints to be welded easily. During the welding process the pressure adjusts itself linearly to the change in material thickness of the geomembrane liners.

# Cross sectional diagram of an overlap weld

# Seam thickness reduction = A - B A: Thickness of the upper and lower membrane B: Thickness of the welded seam C: Welded section 1 D: Welded section 2 E: Test channel

 Drive → The welding speed is adjustable and electronically controlled in steps of 0.1 m/min / feet. Digital display of SET and ACTUAL values. The power transmission works through a three stage planetary gear.

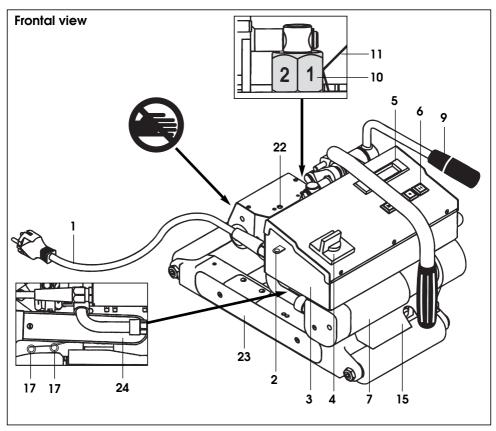

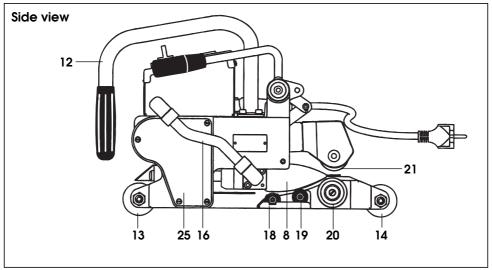

- 1. Mains cable
- 2. Cable clip
- 3. Housing of electronics
- 4. Main switch
- 5. Display
- 6. Keyboard
- 7. Motor/ Drive
- 8. Hot wedge
- 9. Lever
- Adjustment screw for welding pressure
- 11. Locking spring of adjustment screw
- 12. Carrying handle / Guide handle
- 13. Front wheel

- 14. Back wheel
- 15. Foil auide
- 16. Cable conduit for hot wedge
- 17. Pinch roller
- 18. Front guide roller
- 19. Rear guide roller
- 20. Lower drive/pressure roller
- 21. Upper drive/pressure roller
- 22. Adjustment screw for swivel head
- 23. Chain guard of lower part
- 24. Chain guard of tension arm
- 25. Chain guard of gear case

#### **WELDING PARAMETER**

#### **LEISTER Astro**

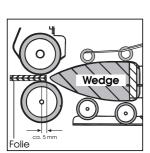

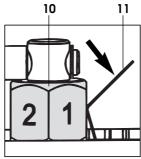

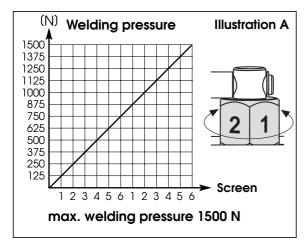

#### Welding pressure

Engage and position the automatic welding machine onto the material to be welded. Insert the two geomembranes liners or films about 5mm at the back of the machine. Pull the lever (9). The hot wedge is automatically pushed forward. Push and hold down the **locking** spring (11). Turn the adjustment screw for welding pres-sure (10) until the drive/pressure rollers (20/21) slightly touch the material to be welded. Let go the locking spring (11) and release the tension of the lever (9).

Keep pushing the locking spring of the adjustment screw (11). Adjust the welding pressure by turning the corresponding adjustment screw (10) according to illustration A and let go the locking spring (11) at the requested welding pressure.

# Warning:

If the maximum welding pressure of 1500N is exceeded mechanical damage may occur.

Welding temperature

Set the welding temperature with the  $\mathbb{H}$ ,  $\mathbb{H}$  keys. The temperature is dependent on the material and the ambient temperature. The in-put SET value will be shown on the display. Switch on the heating by pressing the  $\mathbb{H}$  and keys simultaneously. Heating up time approx. 5 mins.

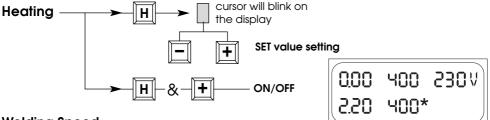

#### **Welding Speed**

According on the film or geomembrane liner and the influence of the weather, set the welding speed with the **keys**. The in-put SET value will be shown on the display.

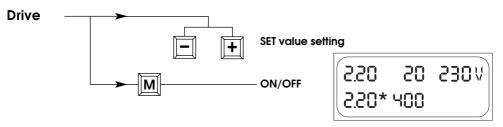

WELDING LEISTER Astro

# Welding preparation

- Laying Width of overlap is about 80mm to 130mm

Geomembrane liners must be clean between

the overlap as well as above and below.

Mains supply
 At least 3kW (generator) supplied with an RCCB

- Cable to mains A minimum cable cross section in accordance

with the table.

200 - 230 V~ to 50 m to 100 m 3x2,5 mm<sup>2</sup> 120 V~ to 50 m to 100 m 3x2,5 mm<sup>2</sup> 3x2,5 mm<sup>2</sup> WELDING LEISTER Astro

#### Operating conditions

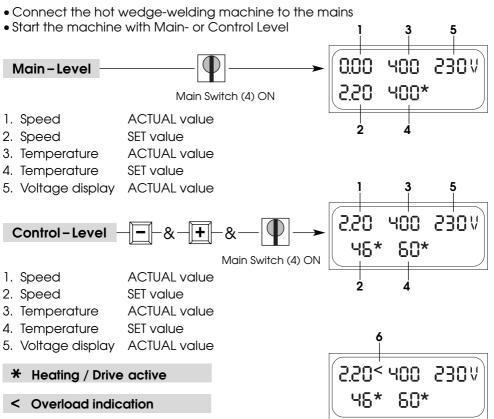

Check the welding process and identify faults by means of the display of power consumption.

| Display (4) | Heating reason for fault | after heating up time |
|-------------|--------------------------|-----------------------|
| 100 %       | • mains under-voltage    |                       |

| Display (2)                                                   | Drive reason for fault                                                                                                    |
|---------------------------------------------------------------|----------------------------------------------------------------------------------------------------|
| 100 %<br>100 % or <<br>100 % or <<br>100 % or <<br>100 % or < | <ul> <li>mains under-voltage</li> <li>overlap of the geomembrane liner too wide</li> <li>dirt on the drive rollers (20/21)</li> <li>max. welding pressure (1500 N) has been exceeded</li> <li>high welding speed with large sudden overload<br/>(ie anchoring trench, T-joints)</li> </ul> |

# If malfunction does not disappear, contact service center

WELDING LEISTER Astro

#### Welding procedure

- Check: Drive/ Pressure rollers (20/21) as well as the hot wedge (8) must be clean before engaging into the geomembrane liner or film.
  - Cable length/Cable guide.
- Adjust welding parameters, see page 5/6.
- The welding temperature must be achieved.
- Guide and position the automatic welding machine into the over-lapped geomembrane liner or film.
- Switch on drive motor with **M** key on **keyboard (6)**.
- Pull the lever (9).

# Beginning of welding process

- Check the welded seam (wash/seam thickness reduction). As required, adjust the welding speed with 🖃 🛨 keys on **keyboard (6)**.
- The automatic welding machine is guided along the overlap with the **carrying handle/guide handle (12)**, so that the frontal width of the overlap is kept within the 22mm zone (see illustration B).

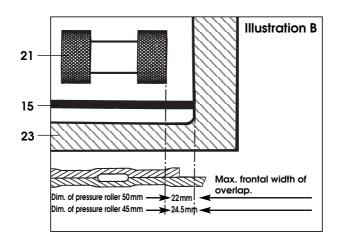

End of welding process

- Release the **tension lever (9)** 1 cm before the end of the welded seam.
- Switch off the drive motor with key Mon the **keyboard (6)**. Switch off the heating by pressing the Hand + keyboard (6) simultaneously.

#### Adjusting of the guide rollers for the requested material thickness

- Engage the automatic wedge-welding machine on the geomembrane liner or film to be welded.
- Stretch the lever (9)
- Loosen the hexagon cap screw of the rear guide roller (19).
- The distance between the **hot wedge (8)** and the **rear guide roller (19)** should be the thickness of the material and the sharp tongue of the wedge should lie centrically to the **pressure rollers (20/21)**.
- Tighten the hexagon cap screw of the rear guide roller (19).
- Loosen the hexagon cap screw of the front guide roller (18).
- The distance between **hot wedge (8)** and **front guide roller (18)** should be about 1 mm.
- Tighten the hexagon cap screw of the front guide roller (18).

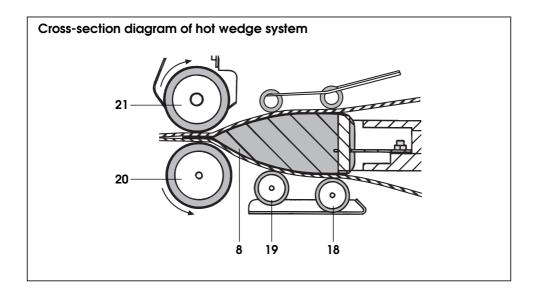

The LEISTER Astro is suitable to manufacture overlap-welded seams in different fields of applications. They differ in the width of the welded seam as well as the width of the test channel. Also welded seams without test channel can be manufactured. In order to implement these different overlap seams, the appropriate drive/pressure rollers have to be installed.

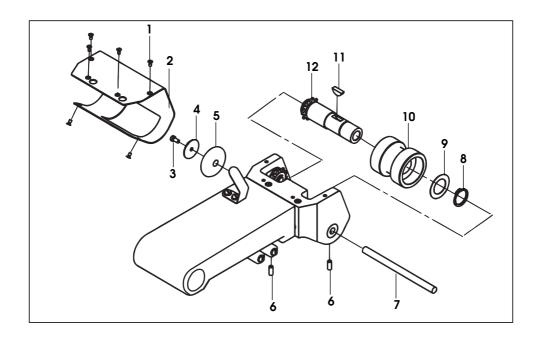

- 1. Countersunk screw M3x6
- 2. Protection sheet swivel head
- 3. Socket head screw M4x8
- 4. Washer 4.2×25
- 5. Slide roller
- 6. Set screw M5x12

- 7. Shaft 8×118.5
- 8. Shaft retaining ring
- 9. Distance disk 20×32×0.5
- 10. Drive/pressure roller
- 11. Woodruff key 5×6.5
- 12. Upper drive shaft complete

Dismantling of the drive/pressure rollers, sequence 1-12Assembly of the drive/pressure rollers, reverse order 12-1

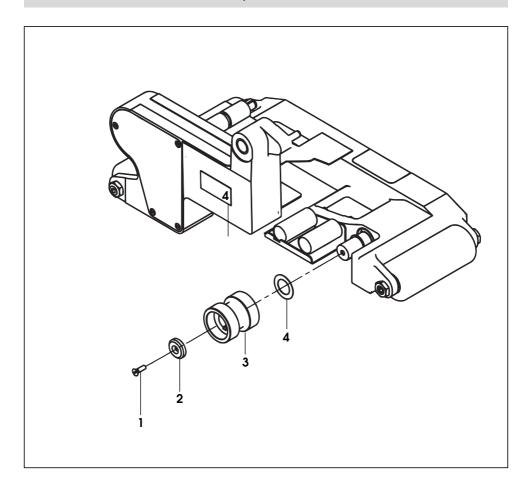

- 1. Countersunk screw M5×16
- 2. Clamp disk
- 3. Drive/Pressure roller
- 4. Distance disk 20×32×0.5

Dismantling of the drive/pressure rollers, sequence 1-4 Assembly of the drive/pressure rollers, reverse 4-1

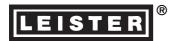

#### **TRAINING**

LEISTER Process Technologies and their authorised Service Centres offer free welding courses and training.

#### **ACCESSORIES**

• Only LEISTER accessories should be used.

#### **MAINTENANCE**

- Check mains cable (1) and plug for electrical and mechanical damage.
- Clean hot wedge (8) with a copper brush.
- Clean drive and pressure rollers (20/21) with a wire brush.
- Treat chain (22) with a suitable spray as required (chain guard 23/24).
- Check whether rollers (13/14/17/18/19) are running smoothly.

#### **SERVICE AND REPAIR**

- The tool should be checked by an authorized Service Center if the following message appears on the display (5): "maintenance; servicing".
- Repairs have to be carried out by authorised LEISTER Service Centres only. They
  guarantee a specialized and reliable repair service within 24 hours using
  original LEISTER spare parts.

#### **GUARANTEE AND LIABILITY**

- Guarantee and liability are in accordance with the guarantee certificate as well as with the currently valid general business and sales conditions.
- LEISTER Process Technologies rejects any guarantee claims for tools which are not in their original condition. The tools must never be altered or changed.

Technical data and specifications are subject to change without prior notice.

Your authorized Service Centre is:

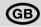

# **Operating instructions** (Translation of the original operating instructions)

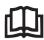

Please read operating instructions carefully before use and keep for future reference.

Please keep the operating instructions to hand when operating the COMET hotwedge welding machine.

# **USB** port (optional)

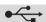

#### Attachment for the Leister ASTRO hot-wedge welding machine

#### **Application**

The USB port enables the process values temperature, speed and pressure to be recorded on a standard USB stick. The assessment is made using spreadsheet software, not supplied, e.g. Microsoft® Excel.

#### Basic information regarding the USB stick

- Never remove the USB stick from the USB port while saving! The data will not be saved! Always finish recording welding in accordance with the operating instructions.
- If a new USB stick is used, this should be formatted in format FAT 32 with memory size 512 bytes.
- Important: Always test new USB sticks on the device! Sometimes not all USB sticks work with the device.
   This can depend on USB copies or on preinstalled software which wants to start up automatically, for example, etc.

#### Date and time

- Set up or check the date and time the first time that the device is started up. You can find the instructions for this under the heading Presettings (diagram).
- The date and time are powered by a battery independent of the power supply.
   It is recommended to check its function periodically.

# **Inserting USB stick**

- Unscrew protective cover
- Insert USB stick in the USB port
- Screw the protective cover back on
- «USB» appears at the bottom right of the machine's display
   Without the USB stick, the mains voltage is displayed at the bottom right.

| 0.0 | 20  | 0   |
|-----|-----|-----|
| 3.2 | 420 | USB |

#### File name

- A file name consisting of the current date (month and day) and the file number will be created automatically when recording is started. Example 0309-002 → 09. March, second recording.
- The file number increases automatically every time it is saved.
   The number begins again at 001 every day.

| 3.2     | 20   | 1000              |
|---------|------|-------------------|
| 3 . 2 * | 420* | $\rightarrow 002$ |

# **Presettings**

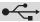

To set date, edit client text or display of operating hours counter.

By pressing keys and at the same time, the following display appears:

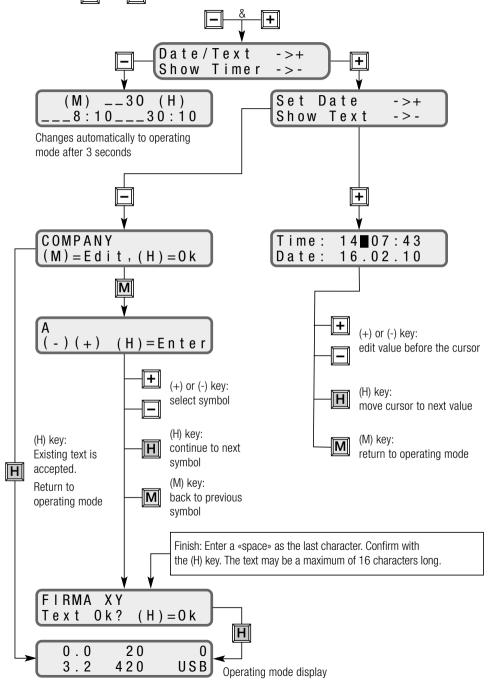

# **Default settings**

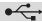

Press (M) and (H)

#### Setting the start value of the joining force for the recording

The joining force which is to be recorded can be set between 100 N and 500 N in 5 N increments

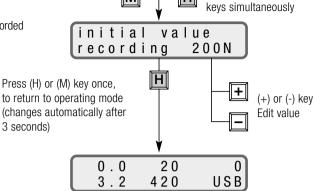

М

Н

#### Activating the alarm output

An acoustic alarm is activated if tolerances are exceeded. This alarm can be switched ON or OFF. The parameters can be edited.

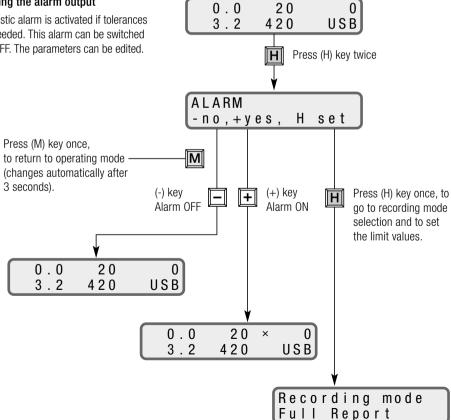

# **Default settings**

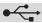

#### Select recording mode

- Short Report
   Record only if parameters are outside the set limit values
- Long Report
  Recording every 5 cm

#### Set limit values for alarm output

If the effective value is outside the set limit values, the acoustic alarm will be activated.

(M) key: Return to operating mode (changes automatically after 3 seconds)

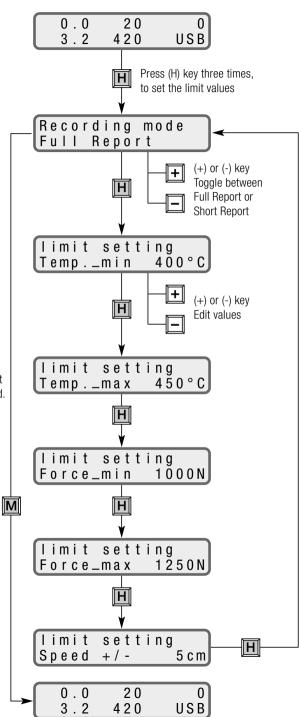

# Display when alarm activated

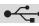

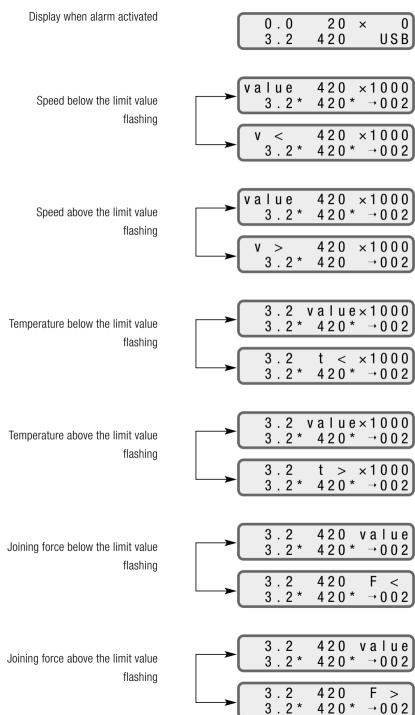

# Recording the process data

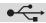

- After the presets have been entered correctly, the device is ready to record.
- The heating and drive must be switched on in order to start a recording (as per ASTRO operating instructions). The message «PLEASE WAIT USB» flashes on the display. Now the file is opened and the header created

PLEASE WAIT USB 3.2\* 420\* ----

 The \* symbol appears before the file number as soon as the file has been created. The welding machine is now ready for recording to start.

3 . 2 4 2 0 0 3 . 2 4 2 0 \* \* 0 0 2

Recording is started by activating the clamping lever.
 As soon as the pressure exceeds the set value (setting of pressure initial value), the symbol on the display changes from \* to a flashing →.
 The speed, temperature and pressure values are now recorded every 5 cm.

| 3 . 2   | 420  | 1000              |
|---------|------|-------------------|
| 3 . 2 * | 420* | $\rightarrow 002$ |

# Stopping the recording

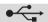

- Recording is stopped automatically when the drive is switched off or the clamping lever is released.
- If only the clamping lever is released, a new file will be created automatically which will be written to when the clamping lever is reactivated. The message «PLEASE WAIT USB» appears on the display again

Never remove the USB stick from the USB port while the message «PLEASE WAIT USB» is still shown!

PLEASE WAIT USB 3.2\* 420\* ----

#### **Further recordings**

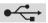

- If the drive and heating remain switched on, a new file will be created and the process values will be recorded
  every time the clamping lever is activated.
- If the drive is switched off, no new file will be created and there will be no recording of the process values after the clamping lever is activated.
- $\bullet$  If the values are not to be recorded any more, the USB stick must be removed
- Check the remaining memory of the USB stick on the PC from time to time.

# **Evaluation**

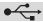

- Insert USB stick into USB port of a computer (not supplied).
- Start spreadsheet software (not supplied).
- Open file
- Select drive (drive with USB stick)
- File type: «all files»
- Select and open the desired recorded file (\*.csv)
- The file opens. Example of file content:

#### **Full-Report**

|                     | Client text (can be edited)                                           | COMPAN                                  | 1                  |                                                         |               |
|---------------------|-----------------------------------------------------------------------|-----------------------------------------|--------------------|---------------------------------------------------------|---------------|
|                     | Number of recording file                                              | File-number: 0825-002                   |                    | 0825-002                                                |               |
|                     | LEISTER Switzerland ASTRO Software Release 3.1A USB                   |                                         |                    |                                                         |               |
| Header Date Tim V = |                                                                       | -                                       |                    | 715092<br>25.08.2010<br>16:02:16<br>2.5 m/min<br>380 °C |               |
|                     | Recording interval<br>Start value for recording<br>Alarm switched off | t = intervall = initial value = Alarm = |                    | 5 cm<br>350 N<br>OFF                                    |               |
|                     | Column headings<br>Unit                                               | Distance<br>[cm]                        | Speed<br>v [m/min] | Temperature<br>t[°C]                                    | Force<br>F[N] |
|                     | 1. Record<br>another record every 5 cm                                | 0 5                                     | 2.5<br>2.5         | 380<br>380                                              | 1015<br>1015  |
|                     |                                                                       | 10<br>15                                | 2.5<br>2.5         | 380<br>380                                              | 1015<br>1015  |
|                     |                                                                       | 20                                      | 2.5                | 380                                                     | 1015          |
|                     |                                                                       | 25<br>30                                | 2.5<br>2.5         | 380<br>380                                              | 1015<br>1015  |
|                     |                                                                       | 35<br>40                                | 2.5                | 380                                                     | 1015          |
|                     |                                                                       |                                         | 2.5                | 380                                                     | 1015          |
| <br>  Data          |                                                                       | 45<br>50                                | 2.5<br>2.5         | 380<br>380                                              | 1015<br>1015  |
| Dala                |                                                                       | 55                                      | 2.5                | 380                                                     | 1015          |
|                     |                                                                       | 60<br>65                                | 2.5<br>2.5         | 380<br>380                                              | 1015<br>1015  |
|                     |                                                                       | 70                                      | 2.5                | 380                                                     | 1015          |
|                     |                                                                       | 75                                      | 2.5                | 380                                                     | 1015          |
|                     |                                                                       | 80<br>85                                | 2.5<br>2.5         | 380<br>380                                              | 1015<br>1015  |
|                     |                                                                       | 90                                      | 2.5<br>2.5         | 380                                                     | 1015          |
|                     |                                                                       | 95                                      | 2.5                | 380                                                     | 1015          |
|                     |                                                                       | 100                                     | 2.5                | 380                                                     | 1015          |

16

# **Evaluation**

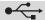

# **Short Report**

| Header                                                                                                 |                                                           |        |                                                                  |       |     |      |      |
|----------------------------------------------------------------------------------------------------|-----------------------------------------------------------|--------|------------------------------------------------------------------|-------|-----|------|------|
| Client text (can be edited)                                                                            | COMPANY                                                   |        |                                                                  |       |     |      |      |
| Number of recording file                                                                               | File-number:                                              | 26-003 |                                                                  |       |     |      |      |
|                                                                                                    | LEISTER Switzerland<br>ASTRO<br>Software Release 3.1A USB |        |                                                                  |       |     |      |      |
| Serial number ASTRO  Recording interval Start value for recording Alarm switched on Alarm limit values | Time: 08:0                                                |        | 08.2010<br>02:28<br>m/min<br>°C<br>n<br>N<br>°C<br>°C<br>°C<br>N |       |     |      |      |
| Data                                                                                                   |                                                           |        |                                                                  |       |     |      |      |
| Column headings                                                                                        | Distance Speed Tempera                                    |        | erature                                                          | Force |     |      |      |
| Unit                                                                                                   | [cm] v [m/min] t [°C]                                     |        | °C]                                                              | F [N] |     |      |      |
| Deviations from the limit values are logged (only if alarm is                                          |                                                           |        |                                                                  |       |     |      |      |
| active)                                                                                                | No limit value deviations                                 |        |                                                                  |       |     |      |      |
|                                                                                                    | Summary                                                   |        |                                                                  | •     |     |      |      |
| Column headings                                                                                        | Seam length v min v max t min t max F                     |        | F min                                                            | F max |     |      |      |
| Unit                                                                                                   | [m] [m/min] [m/min] [°C] [°C]                             |        | [N]                                                              | [N]   |     |      |      |
| Summary of the welding para meters at the end of the seam                                              | 5                                                         | 2.7    | 2.7                                                              | 380   | 380 | 1015 | 1015 |

If a parameter is outside the set limit values, this will be logged (only if alarm is switched on). At the end of the recording a summary of the welding is logged.

# **Compile diagram (only possible with Full Report)**

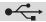

- Select a recording. Highlight columns including «column headings».
- Click on the «create diagram» symbol and create diagram using the wizard (for more precise specifications, see the Microsoft® Excel help or Excel user's manual, not supplied).

#### Possible representation

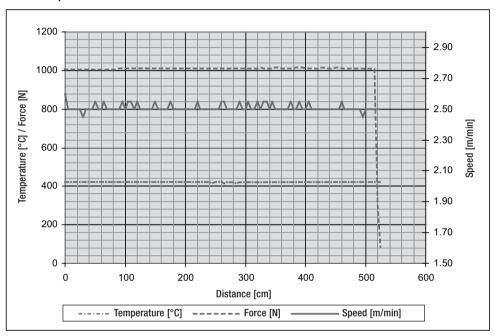

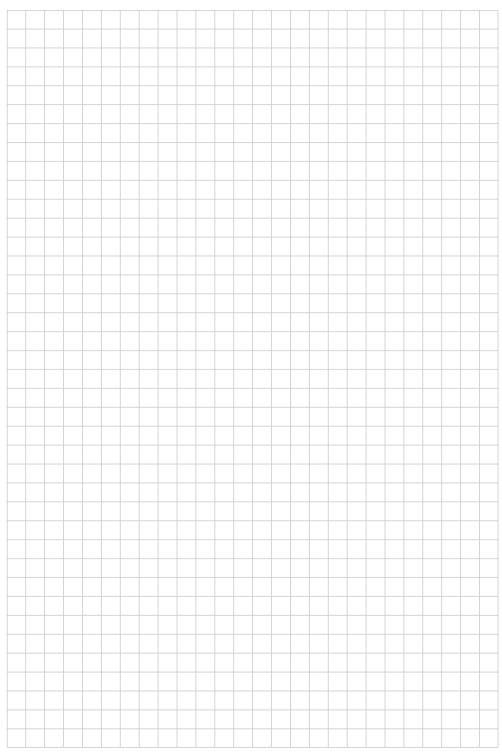

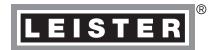

| Your authorised Service Centre is: |  |  |  |  |
|------------------------------------|--|--|--|--|
|                                    |  |  |  |  |
|                                    |  |  |  |  |
|                                    |  |  |  |  |
|                                    |  |  |  |  |
|                                    |  |  |  |  |
|                                    |  |  |  |  |
|                                    |  |  |  |  |
|                                    |  |  |  |  |
|                                    |  |  |  |  |
|                                    |  |  |  |  |
|                                    |  |  |  |  |
|                                    |  |  |  |  |
|                                    |  |  |  |  |

Leister Process Technologies Galileo-Strasse 10 CH-6056 Kaegiswil/Switzerland

Tel. +41 41 662 74 74 Fax +41 41 662 74 16

www.leister.com sales@leister.com